# **Logitec**

## Wireless Access Point

**IEEE802.11n/11g/11b 準拠 無線 LAN アクセスポイント**

LAN-W150N/AP

## User's Manual

このマニュアルは、別冊の「かんたんセットアップガイド」と あわせてお読みください。

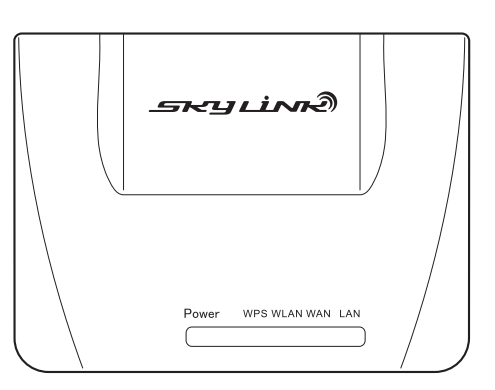

#### **●このマニュアルで使われている用語**

このマニュアルでは、一部の表記を除いて以下の用語を使用しています。

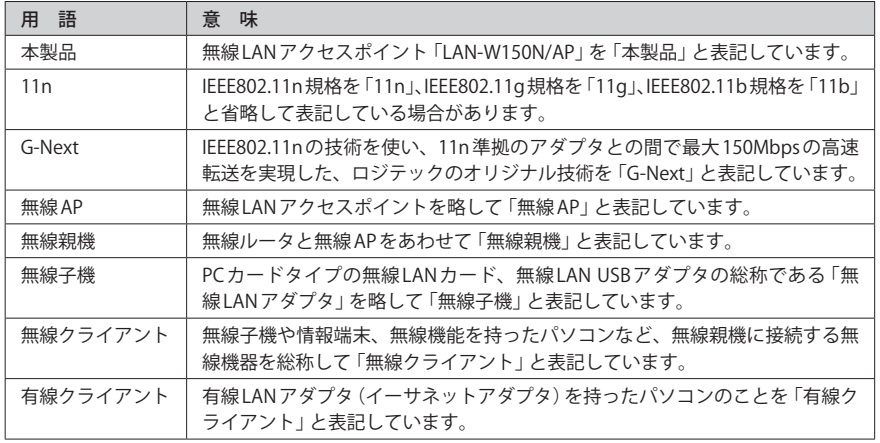

#### **●このマニュアルで使われている記号**

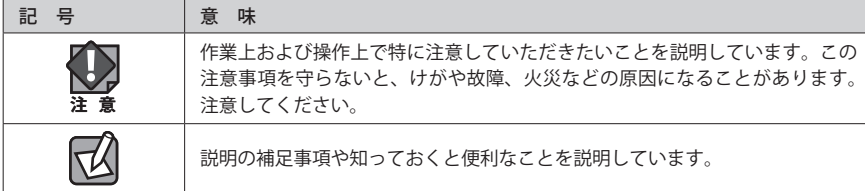

#### ご注意

- ●本製品の仕様および価格は、製品の改良等により予告なしに変更する場合があります。
- ●本製品に付随するドライバ、ソフトウェア等を逆アセンブル、逆コンパイルまたはその他リバースエンジニア リングすること、弊社に無断でホームページ、FTP サイトに登録するなどの行為を禁止させていただきます。
- ●このマニュアルの著作権は、ロジテック株式会社が所有しています。
- ●このマニュアルの内容の一部または全部を無断で複製/転載することを禁止させていただきます。
- ●このマニュアルの内容に関しては、製品の改良のため予告なしに変更する場合があります。
- ●このマニュアルの内容に関しては、万全を期しておりますが、万一ご不審な点がございましたら、弊社テクニ カル・サポートまでご連絡ください。
- ●本製品の日本国外での使用は禁じられています。ご利用いただけません。日本国外での使用による結果につい て弊社は、一切の責任を負いません。また本製品について海外での(海外からの)保守、サポートは行っており ません。
- ●本製品を使用した結果によるお客様のデータの消失、破損など他への影響につきましては、上記にかかわらず 責任は負いかねますのでご了承ください。重要なデータについてはあらかじめバックアップするようにお願い いたします。
- Microsoft、Windows Vista、Windows は米国 Microsoft Corporation の登録商標です。そのほか、このマニュア ルに掲載されている商品名 / 社名などは、一般に各社の商標ならびに登録商標です。本文中におけるⓇおよび TM は省略させていただきました。

## **IEEE802.11n/11g/11b 準拠 無線 LAN アクセスポイント**

## LAN-W150N/AP

## User's Manual ユーザーズマニュアル

### **は じ め に**

この度は、ロジテックの無線 LAN アクセスポイントをお買い上げいただき 誠にありがとうございます。このマニュアルには無線 LAN アクセスポイン トを使用するにあたっての手順や設定方法が説明されています。また、お 客様が無線 LAN アクセスポイントを安全に扱っていただくための注意事項 が記載されています。導入作業を始める前に、必ずこのマニュアルをお読 みになり、安全に導入作業をおこなって製品を使用するようにしてくださ い。

このマニュアルは、製品の導入後も大切に保管しておいてください。

## 安全にお使いいただくために インタイム しんしょう インタイム しょうかい しょうかい しょうかい

けがや故障、火災などを防ぐために、ここで説明している注意事項を必ずお読みください。

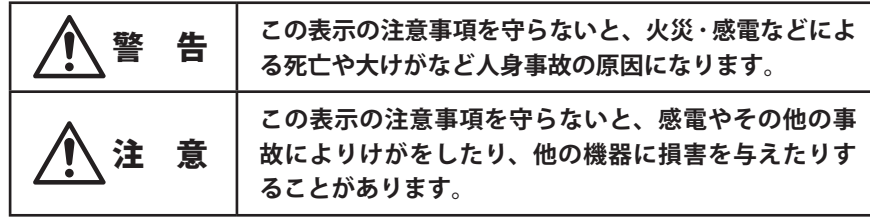

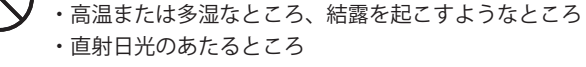

- ・平坦でないところ、土台が安定していないところ、振動の発生するところ
- ・静電気の発生するところ、火気の周辺

**本製品を次のようなところで使用しないでください。**

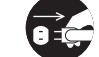

**長期間本製品を使用しないときは、電源プラグを抜いておいてください。** 故障の原因になります。

警 告

**本製品の分解、改造、修理をご自分でおこなわないでください。** 火災や感電、故障の原因になります。また、故障時の保証の対象外となります。

**本製品から発煙や異臭がしたときは、直ちに使用を中止したうえで電源を切り、 CI S** AC コンセントから電源プラグを抜いてください。そのあと、ご購入店もしくは当 **社テクニカル・サポートまでご連絡ください。** そのまま使用すると、火災や感電、故障の原因になります。

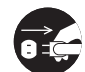

**本製品に水などの液体や異物が入った場合は、直ちに使用を中止したうえで電源 を切り、AC コンセントから電源プラグを抜いてください。そのあと、ご購入店も しくは当社テクニカル・サポートまでご連絡ください。** そのまま使用すると、火災や感電、故障の原因になります。

**本製品を、水を使う場所や湿気の多いところで使用しないでください。** 火災や感電、故障の原因になります。

## 無線 LAN をご使用になるにあたってのご注意

- ●無線 LAN は無線によりデータを送受信するため盗聴や不正なアクセスを受ける恐れがあ ります。無線 LAN をご使用になるにあたってはその危険性を十分に理解したうえ、デー タの安全を確保するためセキュリティ設定をおこなってください。また、個人データな どの重要な情報は有線 LAN を使うこともセキュリティ対策として重要な手段です。
- ●本製品は電波法に基づき、特定無線設備の認証を受けておりますので免許を申請する必 要はありません。ただし、以下のことは絶対におこなわないようにお願いします。
	- ・本製品を分解したり、改造すること
	- ・本製品の背面に貼り付けてある認証ラベルをはがしたり、改ざん等の行為をすること ・本製品を日本国外で使用すること

これらのことに違反しますと法律により罰せられることがあります。

- ●心臓ペースメーカーを使用している人の近く、医療機器の近くなどで本製品を含む無線 LAN システムをご使用にならないでください。心臓ペースメーカーや医療機器に影響を 与え、最悪の場合、生命に危険を及ぼす恐れがあります。
- ●電子レンジの近くで本製品を使用すると無線 LAN の通信に影響を及ぼすことがあります。

# もくじ

**安全にお使いいただくために ・・・・・・・・・・・・・・・・・・・ 4**

#### Chapter 1 概 要 編 7 7

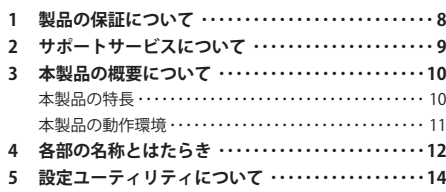

#### Chapter 2 導入編 15

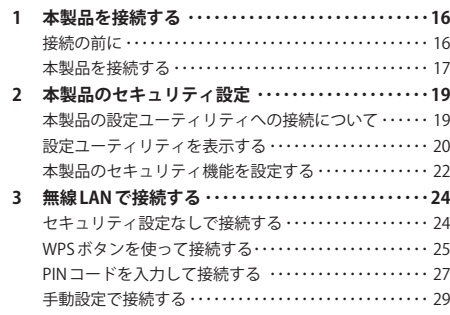

#### Chapter 3 詳細設定 編 31

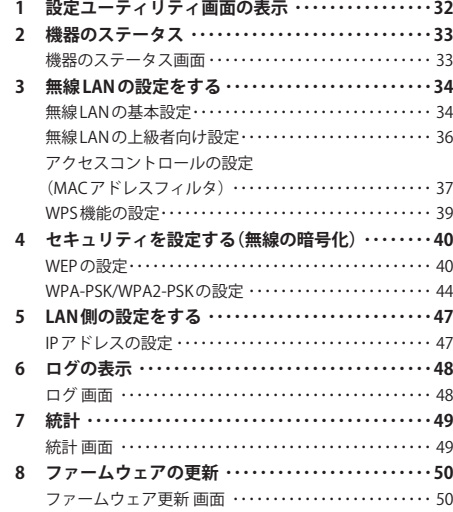

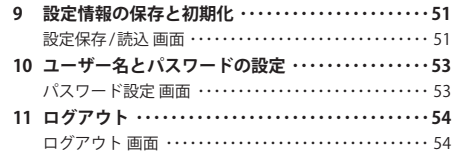

## Appendix 付録編 55 **1 こんなときは ・・・・・・・・・・・・・・・・・・・・・・・・・・・・・・・・56**

- **2 パソコンの IP アドレスの確認方法 ・・・・・・・・・・・・・・58** パソコンの IP アドレスを表示する・・・・・・・・・・・・・・・・・・ 58
- **3 基本仕様 ・・・・・・・・・・・・・・・・・・・・・・・・・・・・・・・・・・・・60**

# Chapter 1

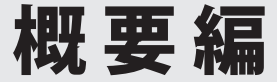

## 製品の保証について

## 製品の保証とサービス

本製品には保証書が付いています。内容をお確かめの上、大切に保管してください。

#### **●保証期間**

保証期間はお買い上げの日より 1 年間です。保証期間を過ぎての修理は有料になります。詳 細については保証書をご覧ください。保証期間中のサービスについてのご相談は、お買い 上げの販売店にお問い合わせください。

#### **●保証範囲**

次のような場合は、弊社は保証の責任を負いかねますのでご注意ください。

- ・弊社の責任によらない製品の破損、または改造による故障
- ・本製品をお使いになって生じたデータの消失、または破損
- ・本製品をお使いになって生じたいかなる結果および、直接的、間接的なシステム、機器 およびその他の異常

詳しい保証規定につきましては、保証書に記載された保証規定をお確かめください。

#### **●その他のご質問などに関して**

P9「2. サポートサービスについて」をお読みください。

# 2 サポートサービスについて

下記のロジテック・テクニカルサポートへお電話または FAX でご連絡ください。サポート 情報、製品情報につきましては、インターネットでも提供しております。

**ロジテック ホームページ http://www.logitec.co.jp/**

## ロジテック・テクニカルサポート(ナビダイヤル) TEL:0570-050-060 FAX:0570-033-034

受付時間:月曜日~金曜日 9:00~19:00 ※ FAX による受付は 24 時間対応しております。 (ただし、夏期、年末年始の特定休業日、祝日は除きます)

本製品は日本国内仕様です。海外での使用に関しては弊社ではいかなる責任も負いかねます。 また弊社では海外使用に関する、いかなるサービス、サポートも行っておりません。

#### **●テクニカルサポートにお電話、FAX される前に**

お手数ですが、テクニカルサポートにお電話される前に、次の項目について確認してくだ さい。

- ◆お電話される前に、パソコンを起動できる場合は、起動した状態でお電話ください。
- ◆対象製品が取り付けられたパソコンの前から会話が可能な場合は、パソコンの前から お電話をおかけください。実際に操作しながらチェックできますので、解決しやすく なります。
- ◆ FAX を送られる場合は、詳しい内容を書いた書面を添えて送付いただくと解決しやす くなります。

お調べいただきたい内容

- ◆ネットワーク構成
	- ・使用しているネットワークアダプタ ・使用している OS
	- ・使用しているパソコンのメーカおよび型番
	- ・ネットワークを構成するパソコンの台数と OS の構成
	- ・ネットワークを構成するその他の関連機器(ハブ、ルータなど)
- ◆具体的な現象、事前にお客様が試みられた事項(あればお伝えください)

## 3 本製品の概要について

## 本製品の特長

#### **● USB 電源で動作する無線 AP**

家庭用コンセントの替わりに、USB ポートから電源の供給を受けることができる無線 AP(無 線 LAN アクセスポイント)です。USB 電源供給 AC アダプタや USB ハブなど、本製品と USB ポートを専用の USB 電源ケーブルでつなぐことで使用できます。専用の AC アダプタが不要 なうえ、他の USB 充電対応機器の USB 電源供給 AC アダプタを共有することもできます。

#### **●スリムでコンパクト、モバイルに最適!専用ポーチも付属**

軽量で常に持ち歩いても気になりません。また、アンテナを内蔵したスリムでコンパクト な本体は、かばんに入れても邪魔になりません。本体と USB 電源ケーブルをまとめて収納 できる専用のポーチも付属し、出張の多いビジネスマンなど、外出先でインターネットを 無線化したいモバイルユーザーにぴったりです。

#### **● IEEE802.11n 準拠で最大 150Mbps(理論値)の無線 AP**

IEEE802.11n に準拠し、無線 LAN で最大 150Mbps(理論値)という高速なデータ通信が可能 です。従来の IEEE802.11g の54Mbps に比べ倍以上の転送速度を誇ります。伝送距離も長く、 幅広い環境で安定した通信が可能です。

#### **●ケーブルでつなぐ、クライアントから接続する、2つのステップで接続完了!**

とにかく簡単につながります。①ルータやホテルの客室に用意された LAN ポートに本製品 を接続し、②無線クライアントから本製品の SSID を選択するだけで、接続作業が完了しま す。無線 LAN 設定はもちろん、ボタンを押すといった操作も不要です。

#### **●ボタンひとつで設定が完了する「WPS」機能にも対応**

ボタンを押すだけで本製品と無線クライアントが接続できる「WPS」機能に対応しています。 セキュリティ設定が必要な場合でも、1 度本製品に設定すれば、WPS ボタンを押すだけで 無線クライアントと接続できます。「PIN 方式」での設定も可能です。

#### **●各種無線セキュリティ機能に対応**

本製品の設定ユーティリティを使用することで、WEP(64bit/128bit) /WPA-PSK(TKIP) /WPA2-PSK(AES)に対応します。WPA では、暗号キーを一定時間ごとに自動的に変更しま すので、外部からの不正解読が非常に困難な高いセキュリティをもつ暗号化方式です。また、 発信する SSID を無線クライアント側で表示されないようにするブロードキャスト SSID 機 能、無線クライアントの MAC アドレスを指定してアクセスを制限するアクセスコントロー ル機能たどを搭載しています。

#### **● Web ブラウザベースの設定ユーティリティを搭載**

本製品の設定は、クライアントパソコンの Web ブラウザ上から、本体に内蔵された Web ベー スの設定ユーティリティを起動しておこないます。Web ブラウザからの解りやすいメニュー で操作できます。インターネット経由でのアクセスも可能です。

## 本製品の動作環境

弊社では以下の環境のみサポートしています。

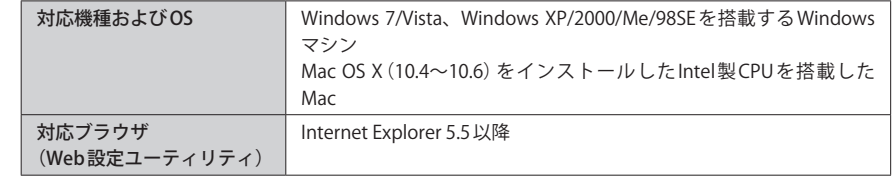

# 4 各部の名称とはたらき

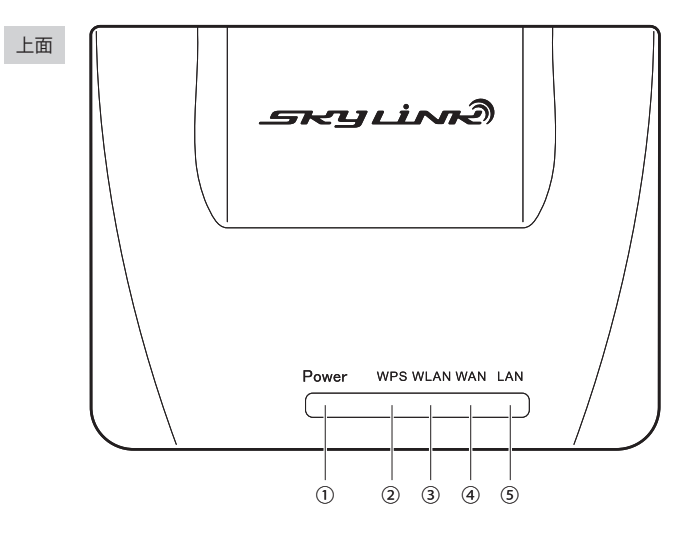

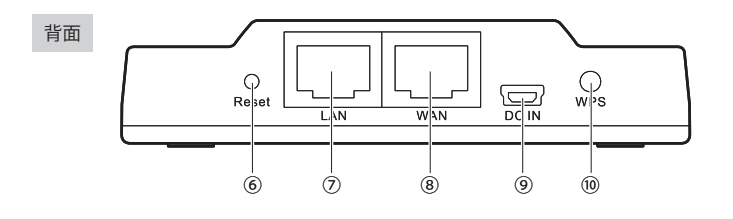

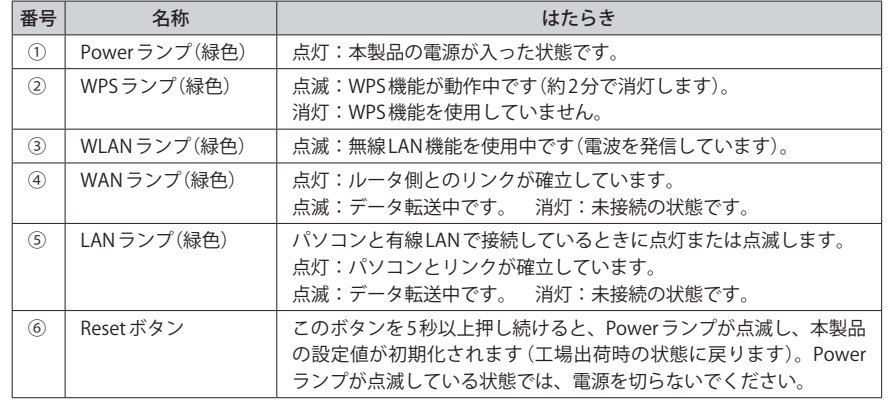

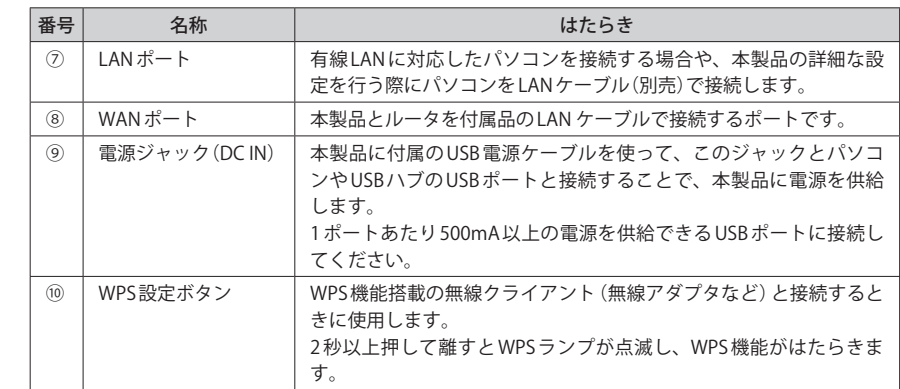

# 5 設定ユーティリティについて

本製品の各種設定をするために、Web ブラウザから利用できる設定ユーティリティがあり ます。ここでは設定ユーティリティのメニュー項目の構成について説明します。各メニュー 項目の詳しい内容や設定方法については、該当ページをお読みください。

#### ●設定ユーティリティを使用するには  $R$

設定ユーティリティをパソコンの Web ブラウザで表示するには、本製品とパソコンを有線 LAN で接続するか、無線 LAN でパソコンから本製品にアクセスできるようになっている必 要があります。

### ●設定ユーティリティの表示方法

P20「設定ユーティリティを表示する」をお読みください。

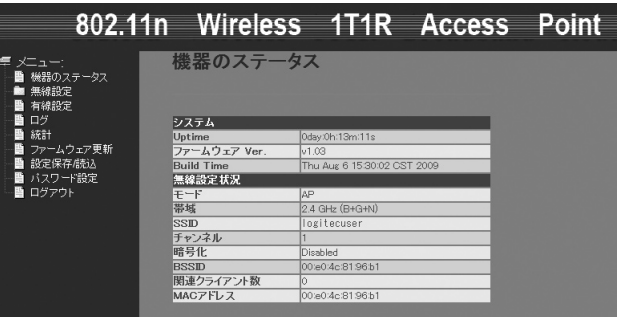

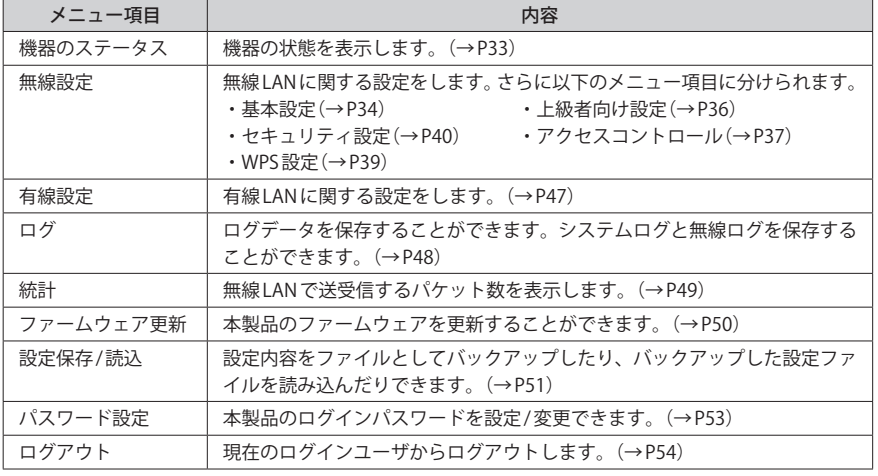

# Chapter 2

導 入 編

## **本製品の導入方法について**

本製品は、有線 LAN ポートに接続することで簡単に無線化し、無 線機能に対応したパソコンと通信することを前提としております。 本製品を初期設定のまま無線 LAN に接続する手順については、本 製品に添付の別紙「セットアップガイド」をお読みください。導入 編は、WPS 機能または手動設定により、無線セキュリティを使用 したい場合にお読みください。

1 本製品を接続する

本製品をルータやホテルなどに設置された LAN ポートに接続します。

## 接続の前に

本製品をどのような機器と接続するかによって、お読みになる説明書や作業手順が異なり ます。下記の説明をお読みになりご確認ください。

#### **●セキュリティ設定をしない(データを暗号化しない)場合**

本製品~パソコン間で、無線 LAN によるデータの送受信を「暗号化しない」場合は、無線ク ライアント (無線機能を搭載したパソコン)にインストールされた設定ユーティリティやOS 標準の無線 LAN 機能を使って、SSID に「logitecuser」を選択するだけで接続できます。設定 の手順については、このあとの「本製品を接続する」の作業をしたあと、P24「セキュリティ 設定なしで接続する」をお読みください。

#### **●セキュリティ設定する(データを暗号化する)場合**

本製品~パソコン間で、無線 LAN によるデータの送受信を「暗号化する」場合は、本製品の セキュリティ設定で暗号化の設定をしたあと、無線クライアント(無線機能を搭載したパソ コン)と接続できるように設定します。設定の手順については、このあとの「本製品を接続 する」の作業をおこなう前に、P19「2. 本製品のセキュリティ設定」をお読みください。

## 本製品を接続する

セキュリティ機能を使用する場合は、あらかじめ本製品のセキュリティ設定が必要です。 先に P19「2. 本製品のセキュリティ設定」をお読みください。

#### **下記のイラストを参考に本製品と各機器を、付属の LAN ケーブルでつなぎます。** 1

#### **■ホテルなどの LAN ポートに接続する場合**

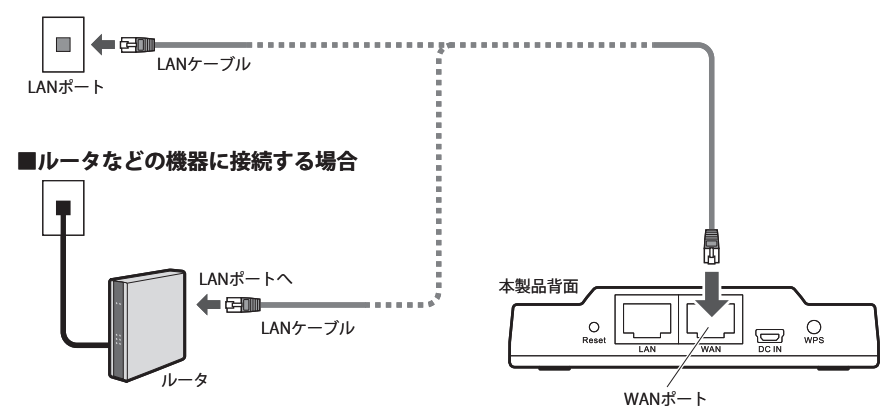

・接続相手の機器に LAN ポートが 2 つ以上ある場合は、どのポートにつないでもかまいま せん。

## **本製品とパソコンなどの USB ポートを、付属の USB 給電ケーブルを使ってつなぎます。** 2

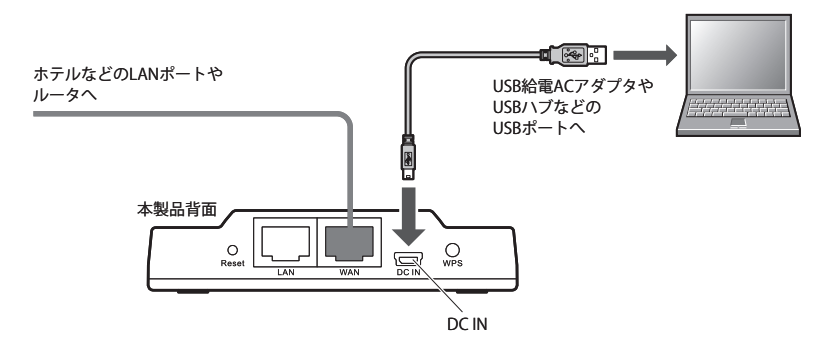

・パソコンの USB ポート、USB ハブ、USB 給電アダプタなど、USB 電源を供給できるもの につなぐことができます。

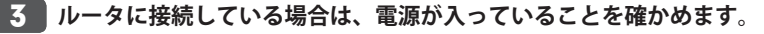

・電源が入っていないときは、電源をオンにします。モデムがある場合は、モデムの電源 も入れます。

#### **本製品の電源ランプなどの点灯状態を確かめます。** 4

#### Power WPS WLAN WAN LAN

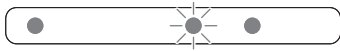

・本製品の Power ランプと WAN ランプが点灯、WLAN ランプが点滅していることを確認し ます。

### **以下より接続方法を選択して、次の作業へ進みます。**

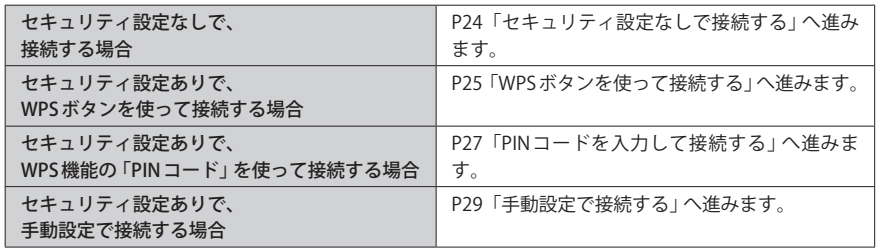

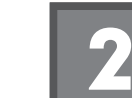

## 2 本製品のセキュリティ設定

本製品は、初期値では「セキュリティなし」に設定されています。セキュリティ設定を使用 する場合は、あらかじめ本製品のセキュリティ設定をおこなう必要があります。

以下の場合は、最初にパソコンの Web ブラウザ(Internet Explorer 等)から本製品の設定ユー ティリティに接続し、設定ユーティリティ上での設定作業が必要です。

- ・WPS 機能でセキュリティ機能を使用したい場合
- ・WPS 機能で「PIN コード」を使って設定したい場合
- ・WPS 機能のない無線アダプタとセキュリティ付きで接続したい場合

また、本製品の現在の設定を変更したい場合にも、設定ユーティリティに接続する必要が あります。

## 本製品の設定ユーティリティへの接続について

本製品の設定ユーティリティを使用するには、設定用のパソコンをご用意いただき、パソ コンの Web ブラウザからアクセスする必要があります。

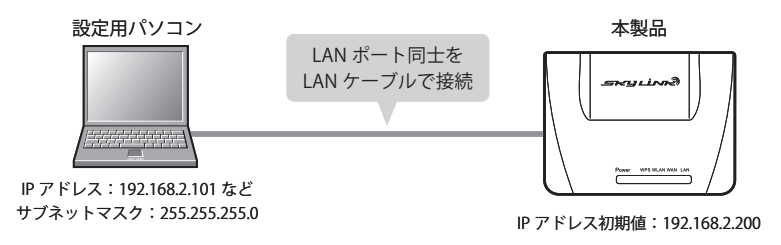

#### **●接続のポイント**

・本製品の IP アドレスの初期値は「192.168.2.200」です。本製品の設定ユーティリティに接 続するには、設定用パソコンからこの IP アドレスに接続できるネットワーク設定が必要 です。

・設定用パソコンの IP アドレスを一時的に自動取得から手動設定に変更し、「192.168.2.101」 などを割り当ててください。

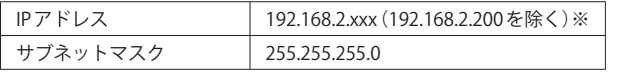

※ルータなど IP アドレスを持つネットワーク機器がある場合、それらの機器が使用している IP アドレ スは設定しないでください。

#### 「192.168.2.xxx」のネットワークをご使用の場合  $\forall$

IP アドレスが「192.168.2.xxx」をご使用のネットワークでは、設定用パソコンをご用意いた だく必要はありません。ご使用中のネットワークから Web ブラウザで「http://192.168.2.200」 を指定して、設定ユーティリティに接続してください。

## 設定ユーティリティを表示する

設定用パソコンから本製品の設定ユーティリティに接続します。

#### 本製品の設定ユーティリティに接続できる環境が必要です

本製品の設定ユーティリティには、パソコンで接続します。本製品のIP アドレスは、 「192.168.2.200 (初期値)」に設定されていますので、このIP アドレスに接続できる環境をご 用意ください。詳しくは前項の P19「本製品の設定ユーティリティへの接続について」をお 読みください。

**本製品の電源を入れます。設定用のパソコンを起動します。**

**Internet Explorer などの Web ブラウザを起動します。** 2

**Web ブラウザの[アドレス]欄に、キーボードから「http://192.168.2.200」と入力し、 キーボードの[Enter]キーを押します。** 3

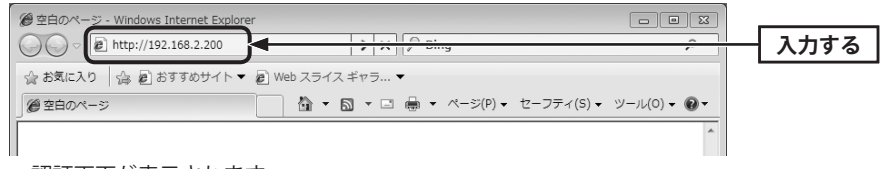

・認証画面が表示されます。

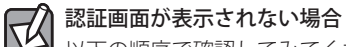

以下の順序で確認してみてください。

①本製品の電源が入っているか、LAN ケーブルの接続は正しいかを確認してください。 ②いったんパソコンを終了し、本製品の電源を入れて 3 分以上たってからパソコンを起動 してみてください。 ③接続しているパソコンの IP アドレスを確認してください(→ P58「2. パソコンの IP アドレ

スの確認方法」

## <u>4</u> 本製品のユーザー名とパスワードを入力し、<u>OK |</u>をクリックします。

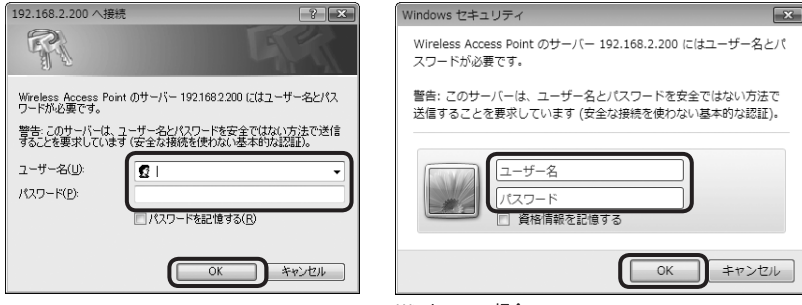

Windows 7 の場合

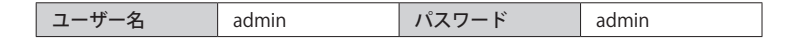

・初期値は表のとおりです。半角英数字の小文字で入力します。

- ・本製品の設定ユーティリティが表示されます。
- ・このあとは、必要に応じて該当の項目をお読みください。

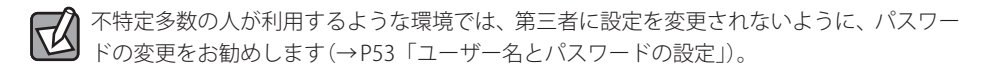

## 本製品のセキュリティ機能を設定する

本製品は、初期値では「セキュリティなし」に設定されています。セキュリティ機能を使用 する場合は、あらかじめ本製品のセキュリティ設定をおこなってください。

#### 本製品の設定ユーティリティに接続できる環境が必要です 区

セキュリティ機能を設定するには、本製品の設定ユーティリティに接続できる環境が必要 になります。P19「2. 本製品のセキュリティ設定」をお読みになり、必要な環境を準備して ください。

### **本製品の設定ユーティリティを表示します。**

・設定ユーティリティの表示方法については、P20「設定ユーティリティを表示する」を参 照してください。

**画面左のメニューリストから[無線設定]→[セキュリティ設定]を選択し、〈セキュリ** 2 **ティ設定〉画面を表示します。**

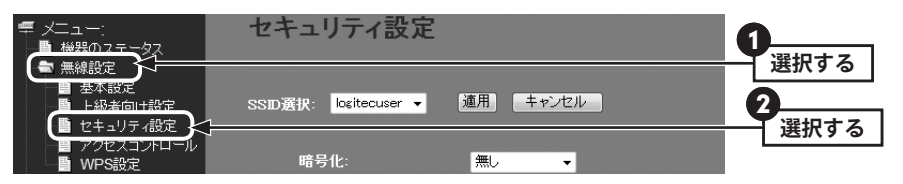

## **[暗号化]の[▼]をクリックし、暗号化の種類を選択します。設定方法については、そ** 3**れぞれのセキュリティ機能の説明をお読みください。**

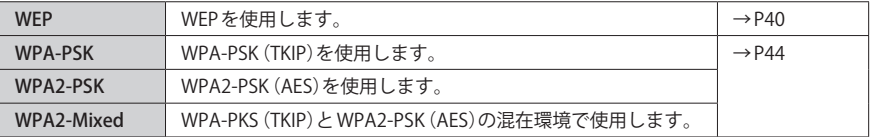

#### ◆ WPA2-PSK を設定した画面例

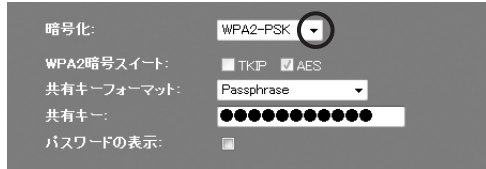

 $\boxtimes$ 

### WPS 機能がない無線アダプタと接続する場合

無線アダプタ側の無線 LAN 機能を手動で設定する必要があります。本製品の以下の設定内 容をメモしておきます。

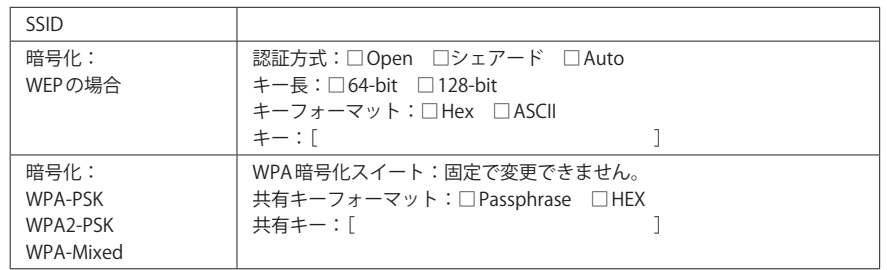

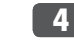

### **設定を保存後、Web ブラウザを閉じ、設定を終わります。** 4

## **設定用パソコンと本製品を接続した LAN ケーブルを取り外します。** 5

・設定用パソコンの IP アドレスは、元の設定値に戻してください。

## 3 無線 LAN で接続する

本製品に無線クライアント(無線機能搭載のパソコン)から無線 LAN で接続する手順を説明 します。ご使用の環境にあわせてお読みください。

## セキュリティ設定なしで接続する

無線クライアントから、セキュリティ設定なしで本製品に接続する場合の手順です。本製 品の初期値は、「セキュリティ設定なし」です。なお、無線クライアント側の無線設定の方 法については、無線クライアント側の説明書をお読みください。

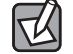

セキュリティ設定なしで接続する手順については、本製品に添付の「セットアップガイド」 にも説明がありますので参考にしてください。

**本製品の電源が入っていることを確認します。** 1

- **無線クライアントの設定ユーティリティや OS 標準のワイヤレス接続を表示します。** 2
- **無線クライアントのリストに表示された接続可能な SSID の中から、「logitecuser」を** 3 **選択し、接続操作をします。**

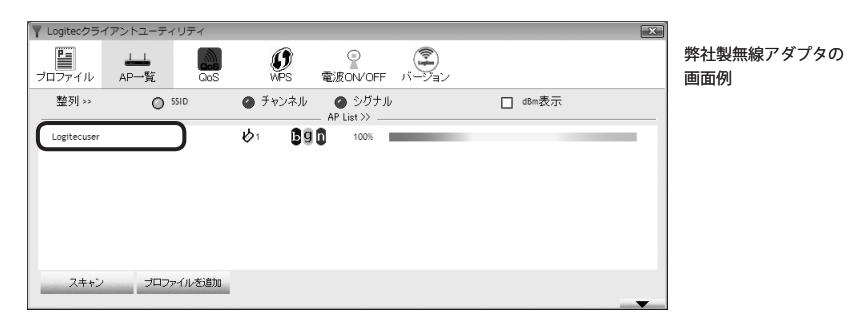

・接続方法は、無線クライアント(アダプタ等)の説明書をお読みください。

## **正しく接続できれば、設定は完了です。** 4

## WPS ボタンを使って接続する

弊社製無線アダプタなど最新の無線アダプタの多くは、WPS 機能に対応しています。WPS 機能を使えば、WPS ボタンを押すだけで、無線 LAN 設定が可能です。

- セキュリティ機能を使用する場合は、あらかじめセキュリティ設定が必要です Ⅳ 本製品は、初期値では、セキュリティ設定がされていません。セキュリティ機能を使用す る場合は、最初に本製品でセキュリティ機能を設定する必要があります。P19「2. 本製品の セキュリティ設定」をお読みになり、セキュリティ設定を済ませておいてください。
- **本製品と無線クライアント(無線機能を搭載したパソコン)を、確実に通信できる場所 に用意します。** 1
- **無線アダプタの説明書をお読みになり、無線アダプタ側が「WPS」機能を設定できる** 2 **ように準備します。**
- **本製品の背面にある「WPS ボタン」を 2 秒以上押します。** 3

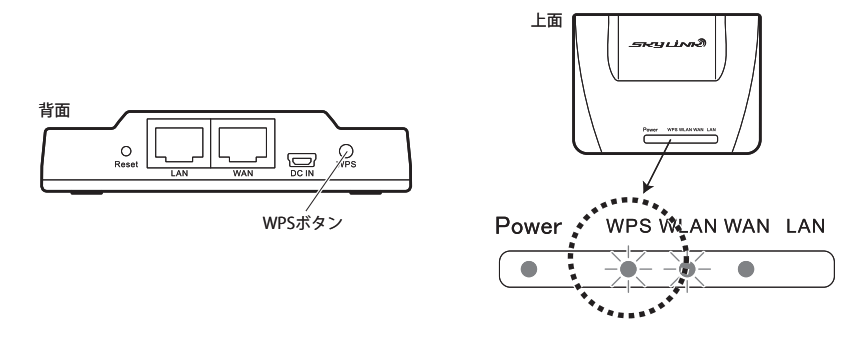

・上面にある WPS ランプが緑色に点滅し、WPS 対応の無線クライアントの接続を待つ状態 になります。WPS ランプの点滅中に接続を完了する必要があります。

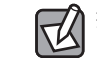

接続が完了するか、一定時間(約2分間)がすぎると WPS ランプは消灯します。

6

## **無線アダプタ側の WPS 用の「設定ボタン」を指定された時間だけ押します。** 4

・弊社製の WPS 対応無線アダプタの場合は、本体の「設定ボタン」を 1 秒以上押します。本 体に設定ボタンがないモデルでは、ユーティリティの[WPS]ボタンをクリックします。

## **無線アダプタ側の設定ユーティリティで、本製品に接続できたことを確認します。**

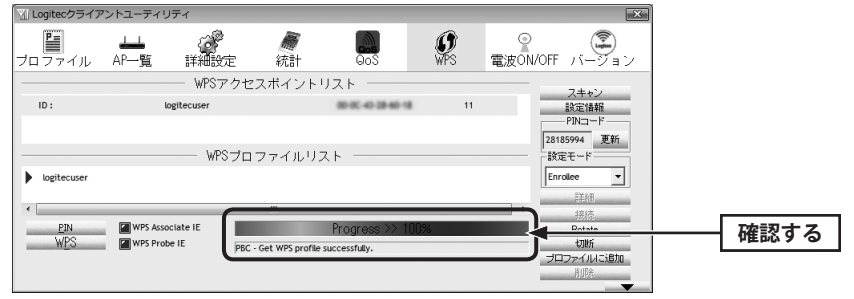

・本製品の WPS ランプは消灯します。

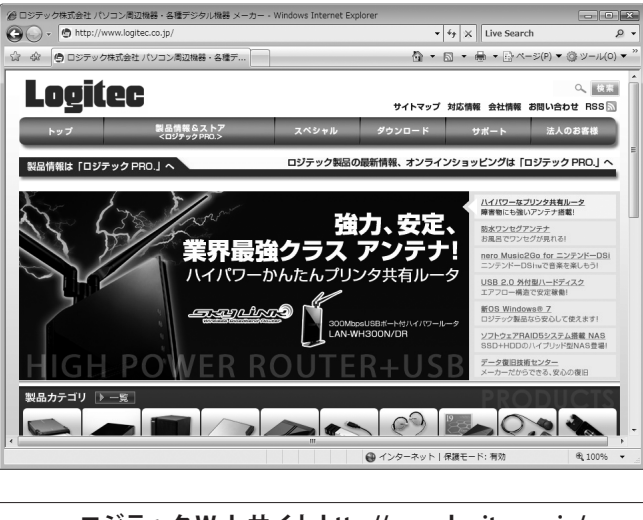

**Web ブラウザからお好みのホームページに接続し、正常に表示されることを確認します。**

**ロジテック Web サイト http://www.logitec.co.jp/**

**これで WPS 機能を使った無線クライアントの設定は完了です。**

## PIN コードを入力して接続する

WPS 機能の PIN コード方式で設定します。本製品に設定された PIN コードを無線クライアン ト(無線機能を搭載したパソコン)側に入力する方法と、無線クライアント側に設定された PIN コードを本製品に入力する方法があります。ここでは本製品に設定された PIN コードを 無線クライアント側の設定ユーティリティに入力する場合の操作の流れを説明します。

#### ●セキュリティ機能を使用する場合は、あらかじめセキュリティ設定が必要です Ⅳ

本製品は、初期値では、セキュリティ設定がされていません。セキュリティ機能を使用す る場合は、最初に本製品でセキュリティ機能を設定する必要があります。P19「2. 本製品の セキュリティ設定」をお読みになり、セキュリティ設定を済ませておいてください。

#### ●本製品の設定ユーティリティに接続できる環境が必要です

PIN コードを使用する場合は、本製品の設定ユーティリティに接続できる環境が必要になり ます。P19「本製品の設定ユーティリティへの接続について」をお読みになり、必要な環境 を準備してください。

#### ●無線クライアント側の PIN コードを本製品に入力する場合

P39「WPS 機能の設定」をお読みになり、本製品の〈WPS 設定〉画面にある[クライアントの PIN コードで設定]に、無線クライアント側の PIN コードを入力し、[実行]ボタンをクリッ クしてください。

**本製品と無線クライアントを、確実に通信できる場所に用意します。** 1

## **本製品の設定ユーティリティを表示します。** 2

・設定ユーティリティの表示方法については、P20「設定ユーティリティを表示する」を参 照してください。

## **画面左のメニューリストから[無線 LAN 設定]→[WPS 設定]を選択し、〈WPS 設定〉画** 3 **面を表示します。**

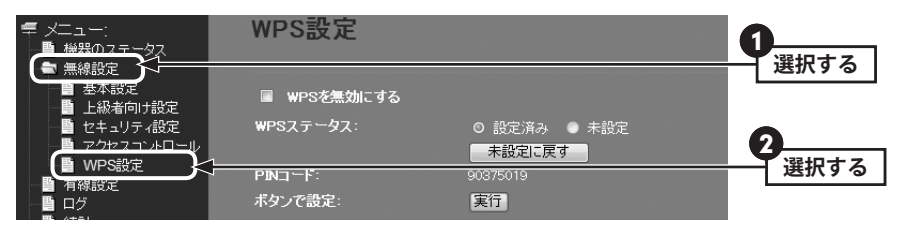

7

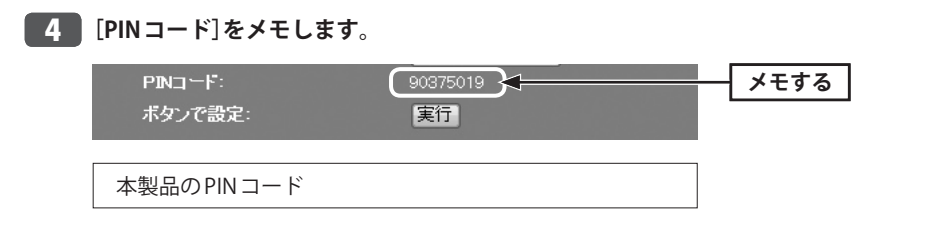

**無線アダプタの説明書をお読みになり、無線アダプタの PIN コードの[設定モード]を 「Registrar ※」に設定してから、本製品の PIN コードを無線アダプタ側に入力します。** 5

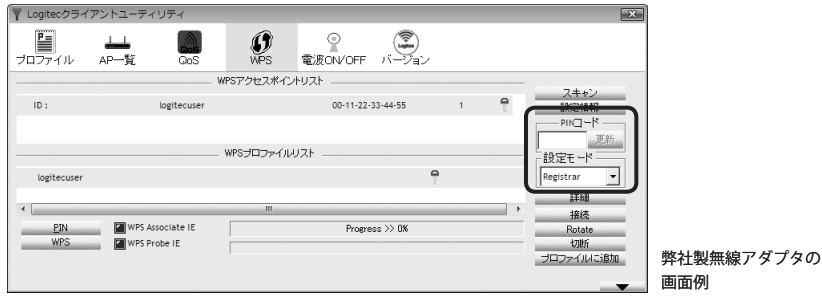

・ご使用の無線アダプタにより、※の項目名が異なります。無線親機(無線 AP や無線ルータ) の PIN コードを入力する方法を選択してください。

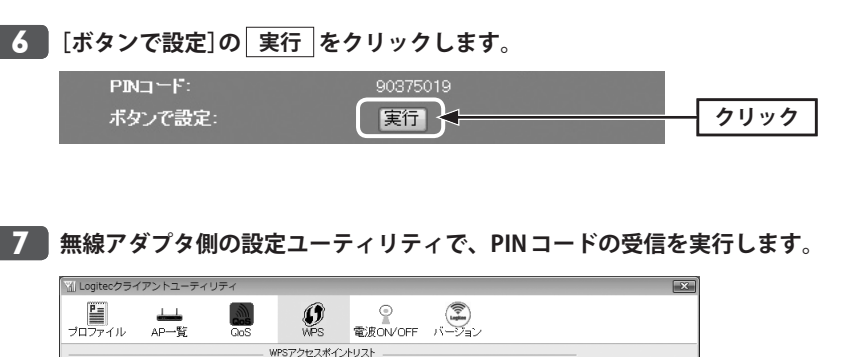

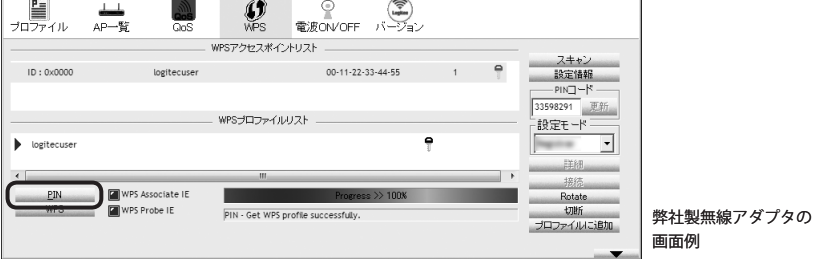

<mark>8</mark> 設定後、無線 LAN 経由でインターネットにアクセスするなどして、接続できているこ **とを確認してください。**

## 手動設定で接続する

WPS 機能を持たない無線クライアント(無線機能を搭載したパソコン)の場合は、無線アダ プタ側の設定ユーティリティを使って、必要な設定を手動でおこないます。無線アダプタ の説明書と、以下の作業の流れを参考にして、本製品に設定した内容を無線アダプタ側に 設定してください。

**P19「2. 本製品のセキュリティ設定」をお読みになり、あらかじめ本製品のセキュリティ** 1 **設定を済ませておきます。**

・設定内容はメモしておいてください(→ P23)。

- **セキュリティ設定が終わった本製品と無線クライアントを、確実に通信できる場所に** 2 **用意します。**
- **無線アダプタの設定ユーティリティを起動します。** 3
- **接続先リストに表示される「logitecuser」を選択します。** 4
	- ・SSID を自動的に検出できない場合は、手動で無線アダプタの設定ユーティリティにある 「SSID」に「logitecuser」と半角英数字で入力します。
- **メモ書きしておいた本製品のセキュリティ設定の内容を、無線アダプタの設定ユー** 5 **ティリティにあるセキュリティまたは暗号化に関する設定画面に入力します。**

・無線クライアント(無線アダプタ)側の設定方法については、無線アダプタの説明書をお 読みください。

**設定後、無線 LAN 経由でインターネットにアクセスするなどして、接続できているこ** 6 **とを確認してください。**

# Chapter 3

 $\bullet\quad \bullet$ 

 $-0.0000$ 

# 詳細設定 編

 $\blacksquare$  $0 - 0$  $\bullet$   $0 - 0 = 0$ 

# 1 設定ユーティリティ画面の表示

本製品の各種機能を設定するには、パソコンから Web ブラウザを使って、本製品の設定ユー ティリティに接続する必要があります。ここでは、本製品の設定ユーティリティへの接続 方法を簡単に説明します。詳しくは、P20「設定ユーティリティを表示する」をお読みくだ さい。

## 本製品の設定ユーティリティへの接続について

本製品の設定ユーティリティを使用するには、設定用のパソコンをご用意いただき、パソ コンの Web ブラウザからアクセスする必要があります。

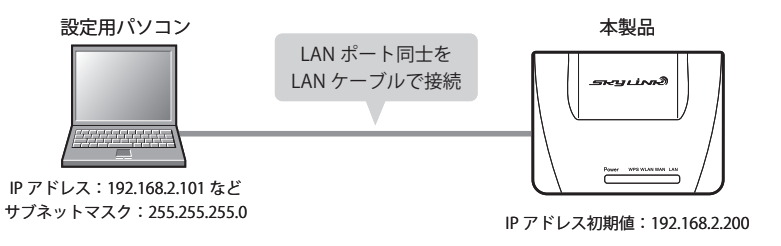

## 設定ユーティリティを表示する

パソコンから Web ブラウザを使って、本製品の設定ユーティリティを表示します。

❶ Web ブラウザの[アドレス]欄に、キーボードから「http://192.168.2.200」と入力し、キー ボードの[Enter]キーを押します。

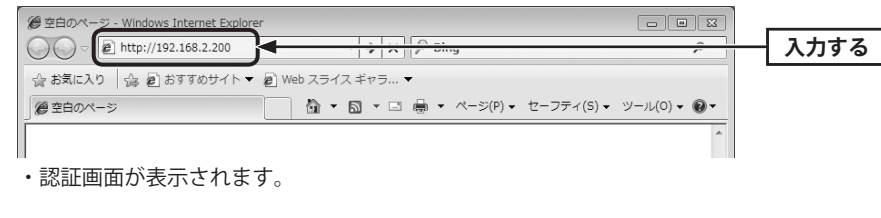

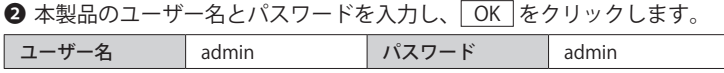

・本製品の設定ユーティリティの画面が表示されます。

# 機器のステータス

本製品に関するさまざまなステータス情報を確認することができます。

## 機器のステータス画面

**画面左のメニューリストから[機器のステータス]を選択します。** 画面の<br>表示

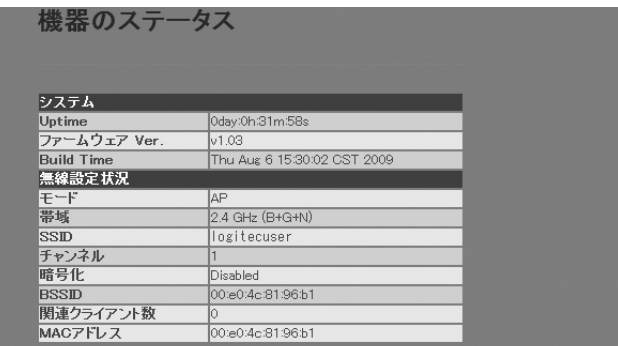

### **●システム**

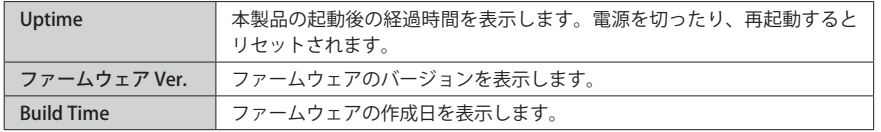

#### **●無線設定状況**

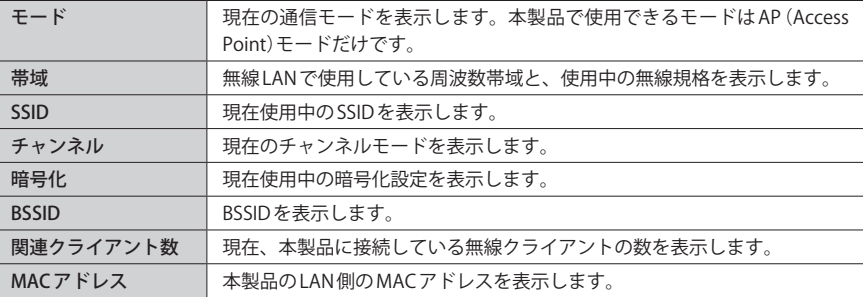

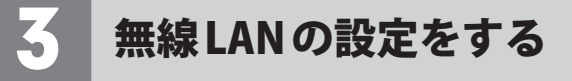

本製品の無線 LAN 機能を設定します。

## 無線 LAN の基本設定

**画面左のメニューリストから[無線設定]→[基本設定]を選択します。** 画面の<br>表示

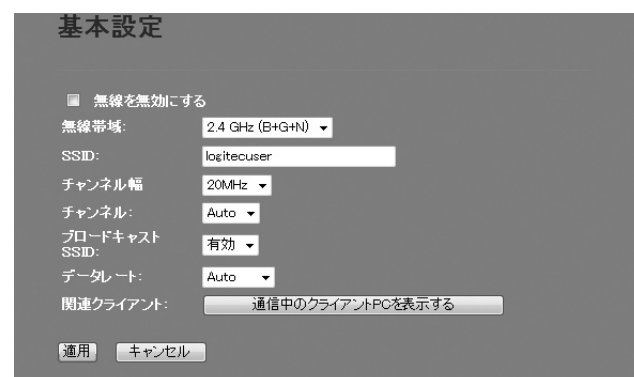

#### 設定を変更した場合  $\mathbb{Z}$

設定を変更した場合は、必ず 適用 をクリックして設定を保存してください。引き続き 他の項目の設定を続ける場合は  $\sqrt{\frac{1}{2} \frac{1}{\sqrt{2}}}$ を、変更した内容をすぐに有効にする場合は ||再起動||をクリックし、画面のメッセージに従ってください。

### **●設定の内容**

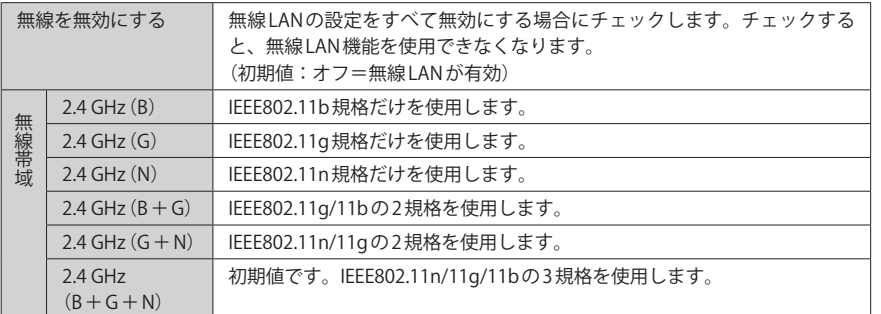

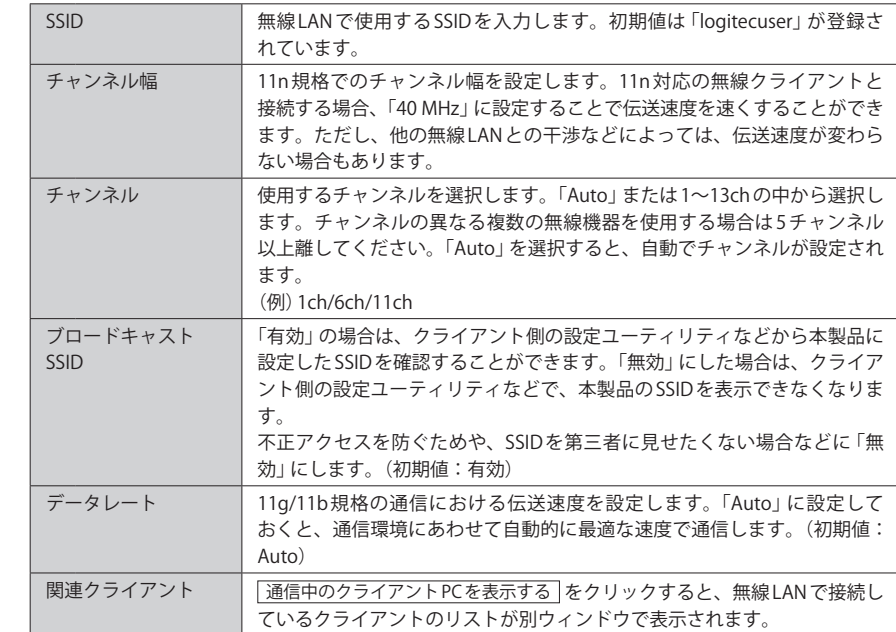

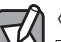

# ◯◯ 〈通信中のクライアント〉画面について

「更新 をクリックするとリストを最新の状態に更新します。 | 閉じる | をクリックすると、〈通 信中のクライアント〉画面を閉じます。

## 無線 LAN の上級者向け設定

無線 LAN の高度なオプション機能を設定できます。これらの設定には無線 LAN に関する十 分な知識が必要です。

#### 画面の 表示

 $\overline{\nabla}$ 

**画面左のメニューリストから[無線設定]→[上級者向け設定]を選択します。**

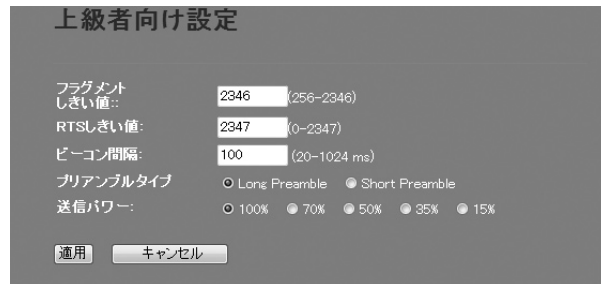

## 設定を変更した場合

設定を変更した場合は、必ず |適用 をクリックして設定を保存してください。引き続き 他の項目の設定を続ける場合は「設定に戻る」を、変更した内容をすぐに有効にする場合は 再起動 をクリックし、画面のメッセージに従ってください。

#### **●詳細設定** 各項目の数値に指定可能な範囲がある場合は、数値の右側にカッコで表示しています。

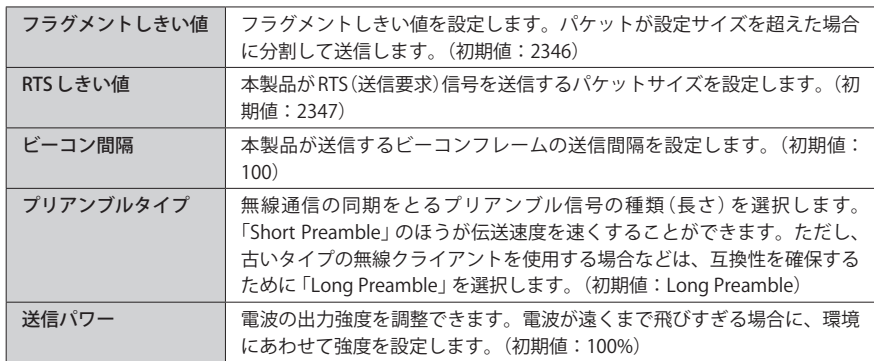

## アクセスコントロールの設定(MAC アドレスフィルタ)

登録した MAC アドレスを持つ無線クライアントとだけ無線 LAN で通信できるようにしま す。第三者の無線クライアントからの不正アクセスを防止するのに役立ちます。

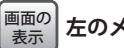

## **|左のメニューリストから[無線設定]→[アクセスコントロール]を選択します。**

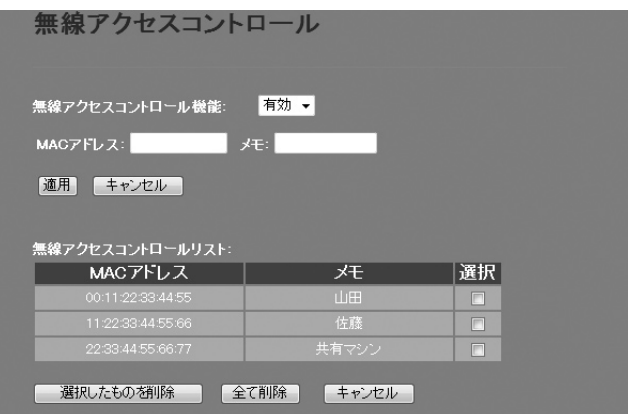

#### 設定を変更した場合  $\boxtimes$

設定を変更した場合は、必ず「適用 をクリックして設定を保存してください。引き続き 他の項目の設定を続ける場合は「設定に戻る」を、変更した内容をすぐに有効にする場合は 再起動 をクリックし、画面のメッセージに従ってください。

#### **●入力・設定画面の内容**

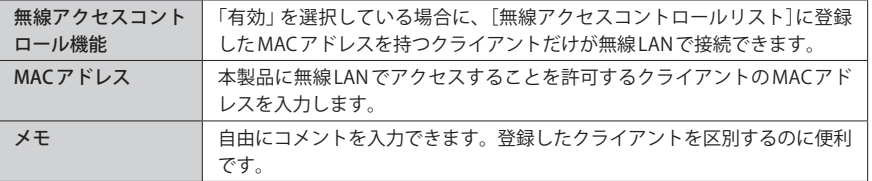

#### **●無線アクセスコントロールリスト**

登録内容をリストで表示します。

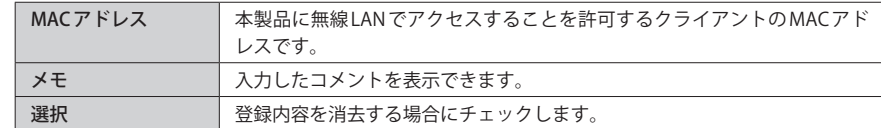

#### **●各ボタンの機能**

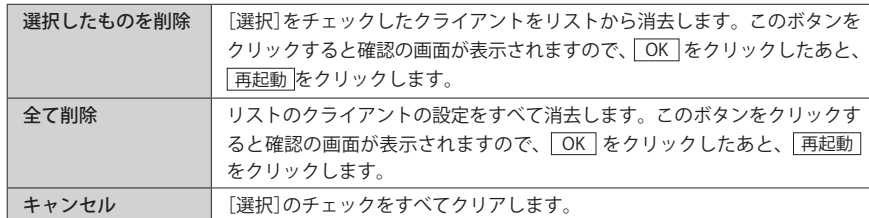

## クライアントの登録方法

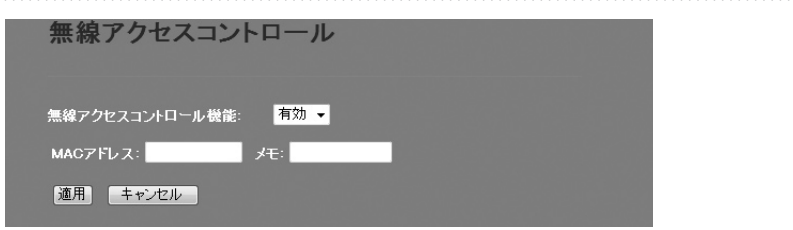

❶[無線アクセスコントロール機能]で[有効]を選択します。

- **②** クライアントのMAC アドレスを入力します。「:」で区切る必要はありません。 例 1234567890ab
- ❸ クライアントを区別するための名称など、コメントを自由に入力することができます。
- | 適用 をクリックすると、「設定は変更されました」と表示され、カウントが表示されま す。カウントが 0 になると、自動的に〈無線アクセスコントロール〉画面に戻ります。
- ・ 無線アクセスコントロールリストに無線クライアントが追加されます。
- 6 登録するクライアントが複数ある場合は、 0~0を繰り返します。

## WPS 機能の設定

WPS (Wi-Fi Protected Setup) 機能の設定をします。本製品は初期値では「セキュリティ設定 なし」です。セキュリティ機能を使用する場合は、あらかじめセキュリティ機能を設定して おく必要があります。

#### **|画面左のメニューリストから[無線設定]→[WPS設定]を選択します。** 画面の 表示

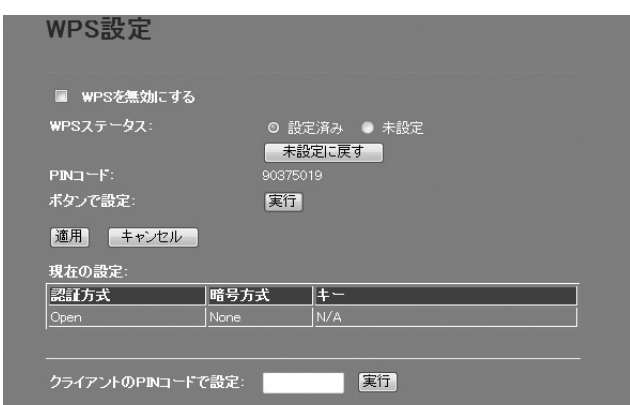

#### $\boxtimes$ 設定を変更した場合

設定を変更した場合は、必ず 「適用] をクリックして設定を保存してください。引き続き 他の項目の設定を続ける場合は | 設定に戻る | を、変更した内容をすぐに有効にする場合は 再起動 をクリックし、画面のメッセージに従ってください。

#### **● WPS 設定**

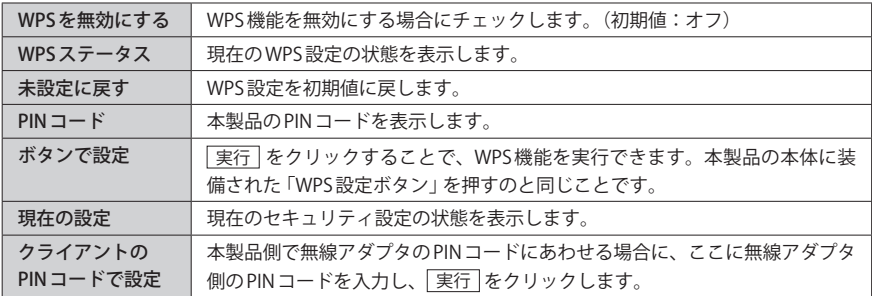

# 4 セキュリティを設定する(無線の暗号化)

無線 LAN で使用するデータの暗号化などのセキュリティの設定方法について説明します。

#### **本製品で設定可能なセキュリティ機能**

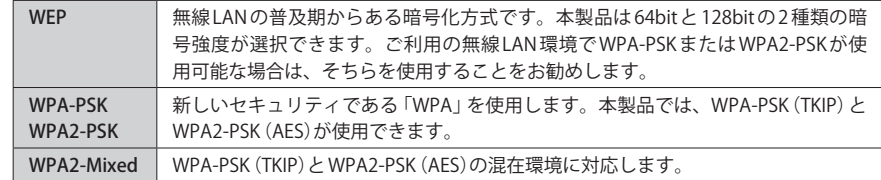

## WEP の設定

無線通信の暗号化セキュリティに「WEP」を使用します。

**画面左のメニューリストから[無線設定]→[セキュリティ設定]を選択します。** 画面の 表示

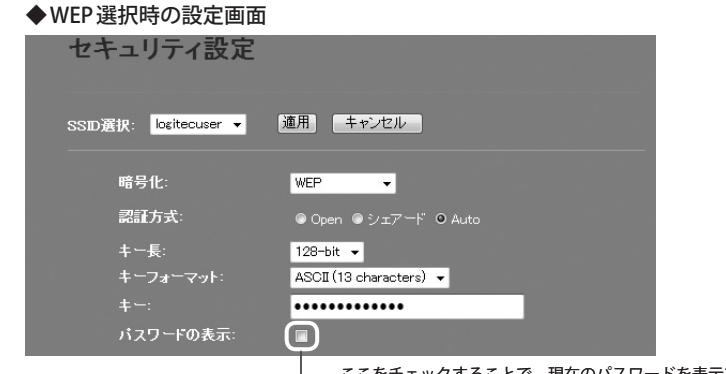

ここをチェックすることで、現在のパスワードを表示できます。

## 設定の手順

本製品および本製品に接続する、すべての無線クライアントは、各項目の設定値がすべて  $\bigotimes$ 同一になっている必要があります。設定が一部でも異なっていると無線 LAN を利用できま **注 意**せん。

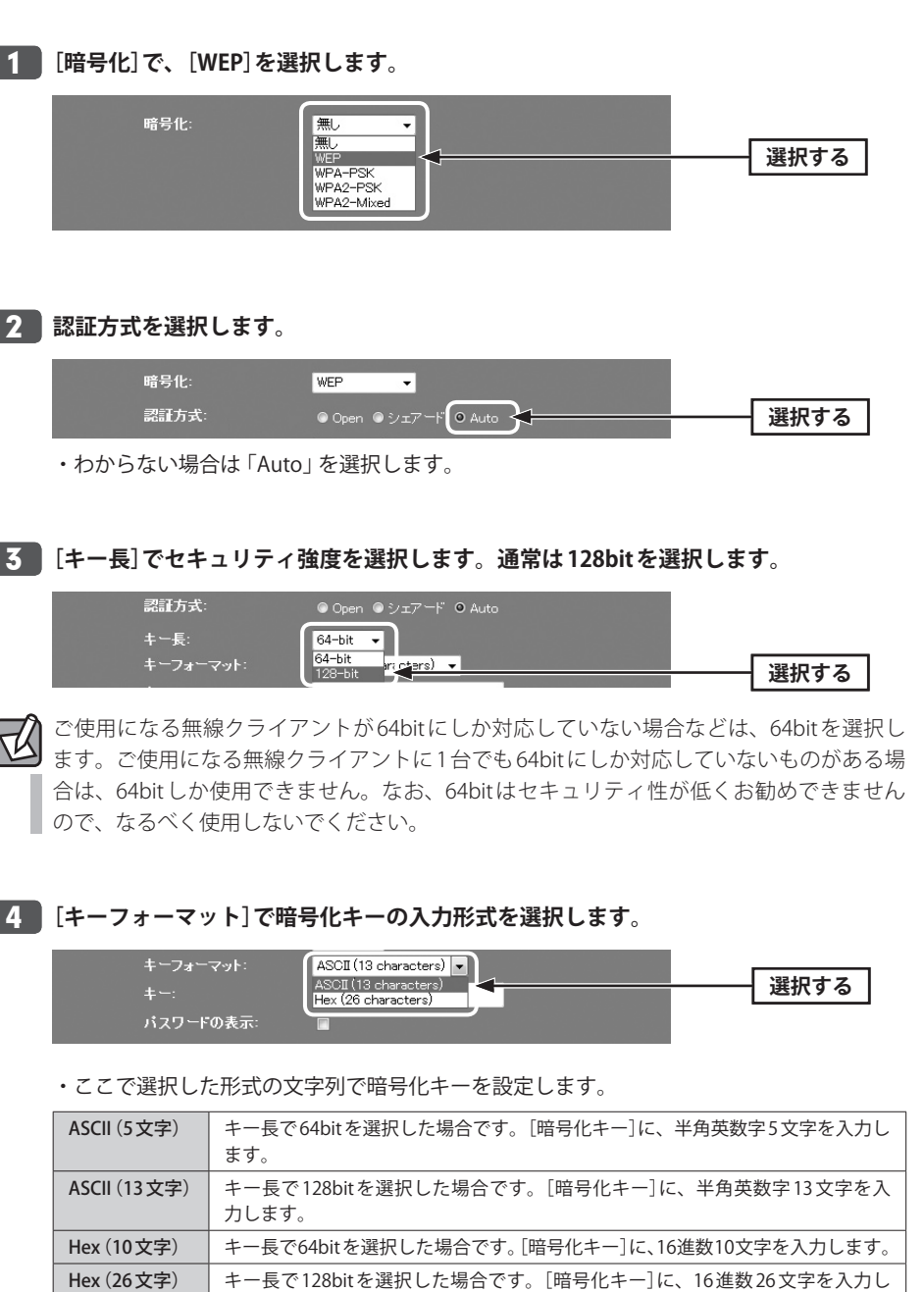

※ 16 進数とは、0~9、a-f を組み合わせた文字列です。

ます。

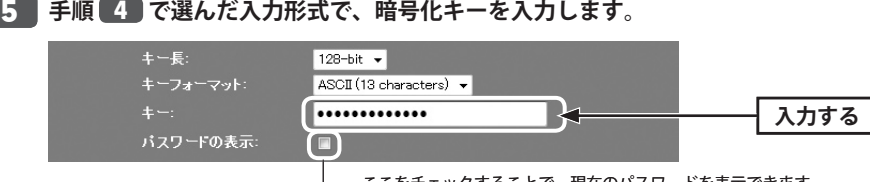

ここをチェックすることで、現在のパスワードを表示できます。

・ASCII の場合は大文字と小文字が区別されます。Hex の場合は大文字と小文字は区別され ません。

#### **すべての設定が終われば 適用 をクリックします。** 6

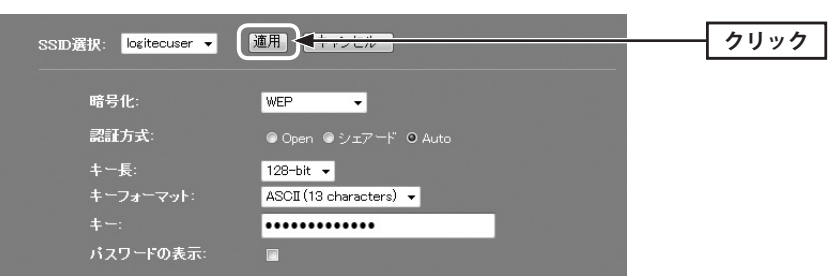

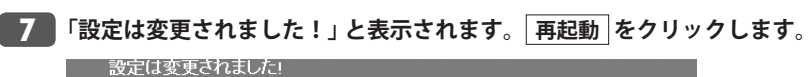

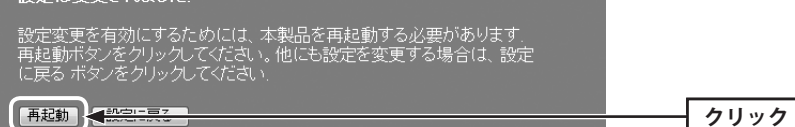

**「設定は変更されました」と表示され、カウントが表示されます。** 8

**カウントが 0 になると、自動的に〈セキュリティ設定〉画面に戻ります。**

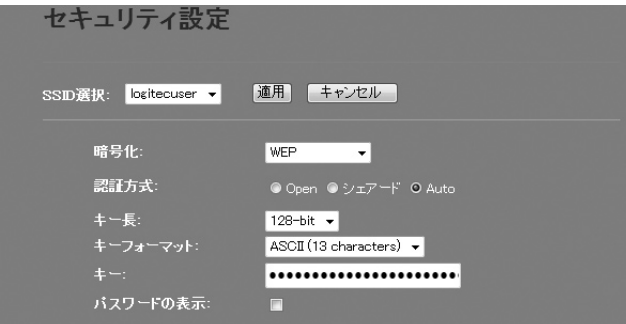

**これで本製品の WEP によるセキュリティ設定は完了です。同じ設定を無線クライアン** 9 **ト側にも設定してください。**

・無線クライアント側の設定方法は、無線クライアントの説明書をお読みください。

## WPA-PSK/WPA2-PSKの設定

WPA-PSK(TKIP)または WPA2-PSK(AES)を使ってセキュリティ設定をします。WPA2-PSK/ WPA-PSK は、小規模なネットワークでも安全度の高いセキュリティを簡単に実現できます。 設定にあたっては、あらかじめ「共有キー」を決めておいてください。

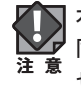

本製品および本製品に接続する、すべての無線クライアントは、各項目の設定値がすべて 同一になっている必要があります。設定が一部でも異なっていると無線 LAN を利用できま せん。

**画面左のメニューリストから[無線設定]→[セキュリティ設定]を選択します。** 画面の 表示

#### ◆ WPA2-PSK選択時の設定画面

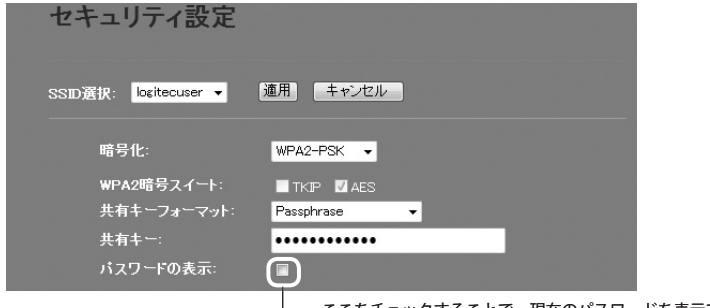

ここをチェックすることで、現在のパスワードを表示できます。

## **[暗号化]で、[WPA-PSK]、[WPA2-PSK]または[WPA2-Mixed]を選択します。** 1

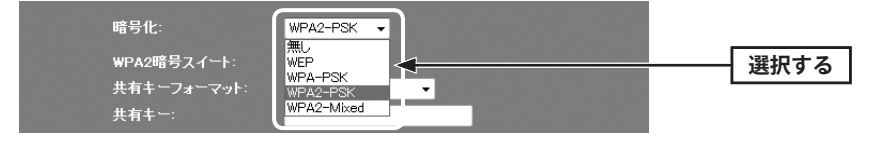

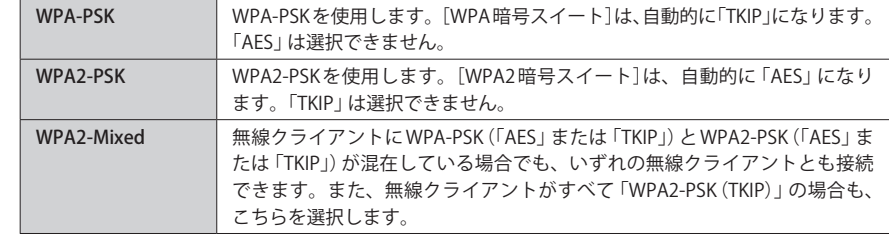

## **[共有キーフォーマット]で、共有キーの入力形式を選択します。** 2

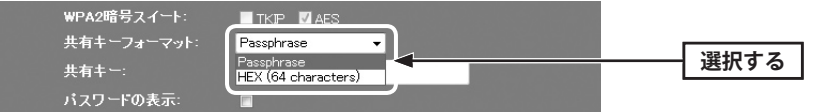

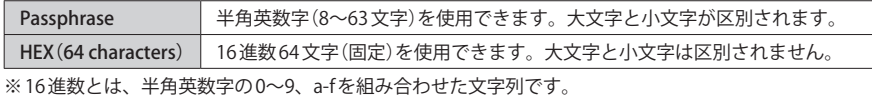

## **[共有キー]に、手順** 2 **で選択した入力形式で文字列を入力します。** 3

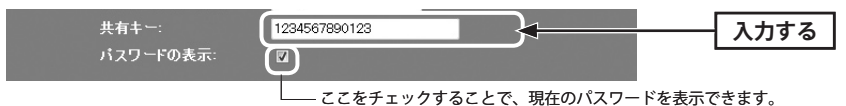

設定は変更されました!

再起動 (設定:戻る)

6

**クリック**

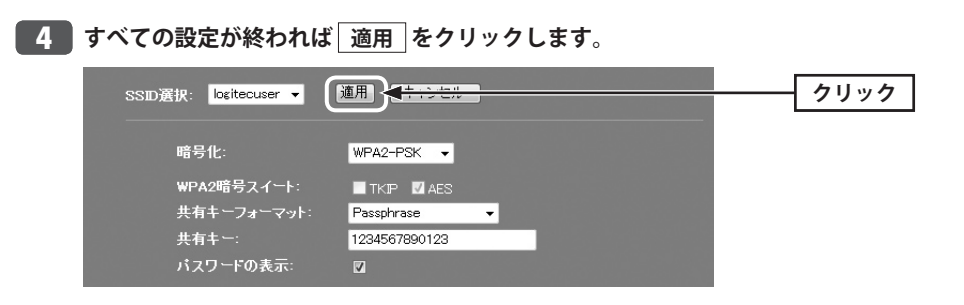

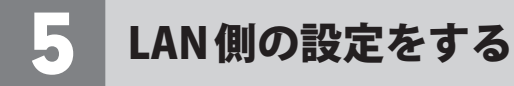

本製品の LAN(ローカルネットワーク)側の IP アドレス情報等を設定します。

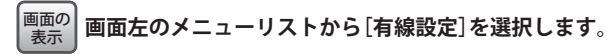

## IP アドレスの設定

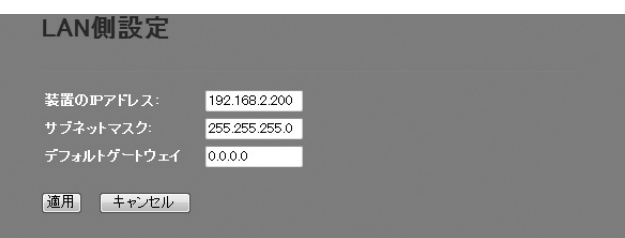

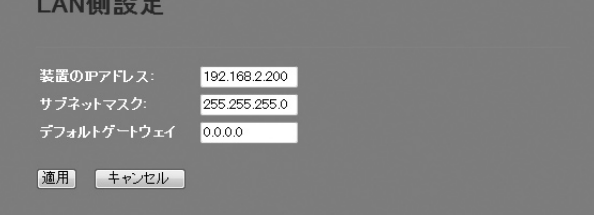

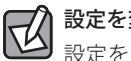

#### 設定を変更した場合

設定を変更した場合は、必ず 適用 をクリックして設定を保存してください。引き続き 他の項目の設定を続ける場合は「設定に戻る」を、変更した内容をすぐに有効にする場合は 再起動 をクリックし、画面のメッセージに従ってください。

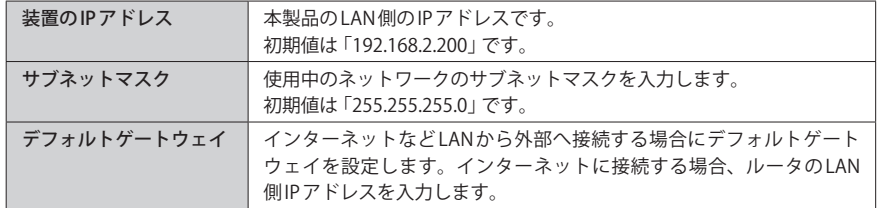

設定変更を有効にするためには、本製品を再起動する必要があります。<br>再起動ポタンをクリックしてください。他にも設定を変更する場合は、設定<br>に戻る ボタンをクリックしてください。

**「設定は変更されました!」と表示されます。 再起動 をクリックします。**

**「設定は変更されました」と表示され、カウントが表示されます。**

**カウントが 0 秒になると、自動的に < セキュリティ設定 > 画面に戻ります。**

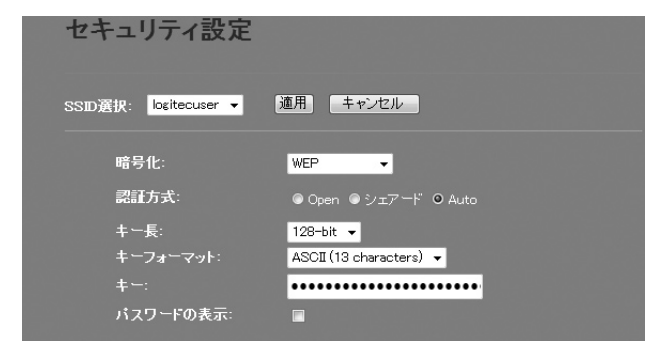

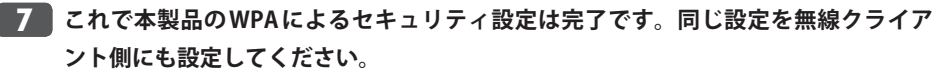

・無線クライアント側の設定方法は、無線クライアントの説明書をお読みください。

# 6 ログの表示

## ログ 画面

## 本製品のシステムログを記録することができます。

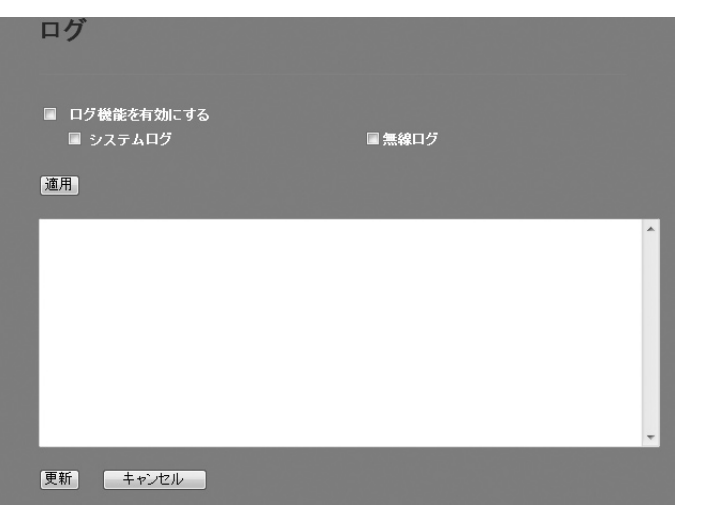

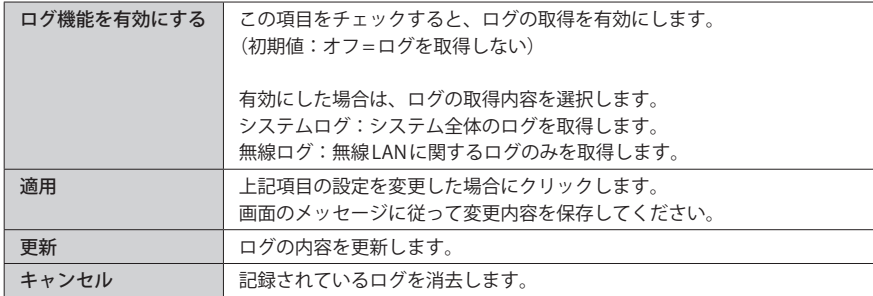

7 統計

## 統計 画面

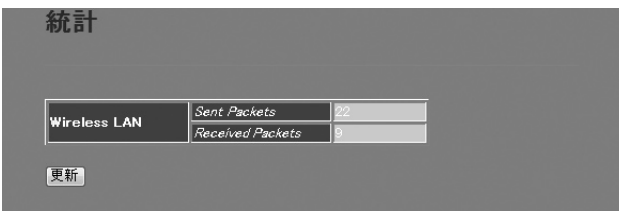

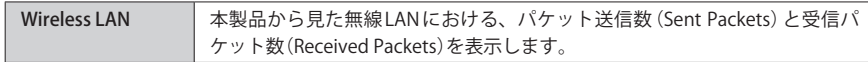

8 ファームウェアの更新

## ファームウェア更新 画面

機能の充実や改良により、本製品のファームウェアをバージョンアップすることがありま す。ファームウェアは、弊社 Web サイトのサポートページよりダウンロードできます。

#### **左のメニューリストから[ファームウェア更新]を選択します。** 画面の 表示

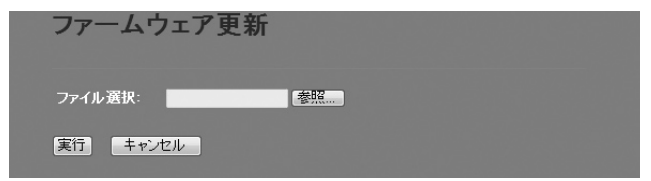

## ファームウェアの更新手順

- ❶ 弊社 Web サイトなどからあらかじめ最新のファームウェアをダウンロードして、デスク トップなどに保存しておきます。
- ・ ダウンロード前に注意事項などがないか、ダウンロードページでご確認ください。
- 2 参照 をクリックします。

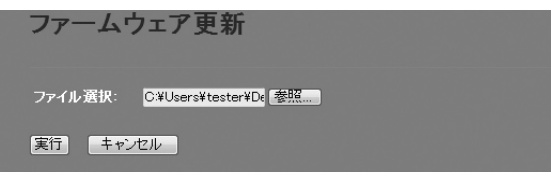

- ●〈ファイルの選択〉画面が表示されますので、ダウンロードしたファイルを指定します。
- **4 適用 をクリックします。**
- **❺** アップデートを確認するメッセージが表示されますので、 OK をクリックします。
- **◎** アップデート中の注意事項が表示されますので内容を確認のうえ、 OK をクリックし ます。
- ❼ アップデートが完了すると「アップデートが完了しました。」と表示されます。
- ❽ 本製品背面にある DC ジャックから DC プラグを抜き差しして電源を入れ直します。 本製品が再起動し、新しいファームウェアで動作するようになります。

# 9 設定情報の保存と初期化

## 設定保存 / 読込 画面

本製品の設定情報をファイルとして保存できます。保存したファイルを読み込むことで、 本製品の状態を、設定情報を保存した時点の状態にすることができます。また、本製品の 設定内容を初期値(工場出荷時の状態)に戻すことができます。

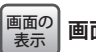

**画面左のメニューリストから[設定保存 / 読込]を選択します。**

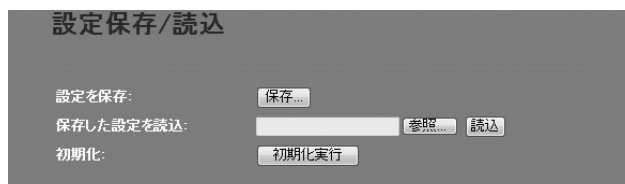

保存

## 設定の保存方法

設定を保存:

- 保存 をクリックします
- ●〈ファイルのダウンロード〉画面が表示されますので、「保存 をクリックします。
- ●〈名前を付けて保存〉画面が表示されますので、ファイルの保存場所を指定し、 保存 を クリックします。指定した場所に「config.dat」ファイルが保存されます。
- ●〈ダウンロードの完了〉画面が表示されますので、「閉じる」をクリックします。〈設定保 存 / 読込〉画面に戻ります。

#### 設定の読み込み方法

保存した設定を読込 C:¥Users¥tester¥Deskt 参照... [読込]

- ❶ [保存した設定を読込]の 参照 | をクリックします
- ❷〈アップロードするファイルの選択〉画面が表示されますので、設定ファイルを指定しま す。
- 8 読込 をクリックします。
- しばらくすると「更新されました!」と表示され、カウントが表示されます。 カウントが 0 になると、自動的に〈機器のステータス〉画面が表示されます。

## 設定を初期化する(工場出荷時の状態に戻す)

本製品の設定を初期化(工場出荷時の状態に戻す)します。ご購入後に変更した設定はすべ て初期値に戻ります。必要に応じて初期化の前に設定をファイルに保存してください。

#### 初期化 4加期化実行

- [初期化]の 初期化実行 をクリックします。
- **2** 工場出荷時の状態に戻してよいか、確認のメッセージが表示されますので OK をク リックします。
- **❸** しばらくすると「Reload setting successfully!」と表示され、カウントが表示されます。 カウントが 0 になると、自動的に〈機器のステータス〉画面が表示されます。

# 10 ユーザー名とパスワードの設定

## パスワード設定 画面

本製品の設定ユーティリティにログインするための、ユーザー名とパスワードを設定/変更 します。

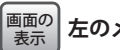

**注 音** 

**左のメニューリストから[パスワード設定]を選択します。**

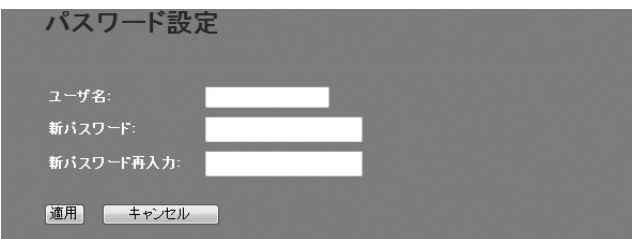

### **●パスワードの変更をお勧めします**

設定ユーティリティの無線 LAN 設定にある「セキュリティ設定」には、無線 LAN 用に設定し たパスワードを表示できる機能があります。設定ユーティリティのパスワードが初期値の ままだと、初期値でログインしてパスワードを自由に確認することができます。設定ユー ティリティのログインパスワードの変更をお勧めします。

**●変更後のユーザー名とパスワードを忘れないでください** 変更後のユーザー名とパスワードを忘れると、本製品を初期化する必要があります。すべ ての設定が初期化されますので、ユーザー名、パスワードは忘れないようにしてください。

#### 設定の手順

- 
- ■「ユーザ名】に、新しく設定するユーザー名を入力します。
- ●「パスワード]に、新しく設定するパスワードを入力します。
- [新パスワード再入力]に、もう一度、新しいパスワードを入力します。
- **❹ 適用 をクリックします**
- ❺「設定は変更されました」と表示され、カウントが表示されます。 カウントが 0 になると、自動的に認証画面が表示されます。
- **◎** 新しく設定したユーザー名とパスワードを入力し、 OK をクリックします。
- ・〈機器のステータス〉画面が表示されます。

# 11 ログアウト

## ログアウト 画面

設定ユーティリティからログアウトします。1 台のパソコンを複数のユーザーで使用してい る場合、ログインしたままだと、他の人が設定ユーティリティにアクセスすることができ ます。設定終了後もパソコンを起動しておく場合は、必ずログアウトしてください。

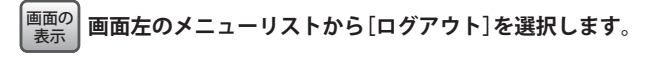

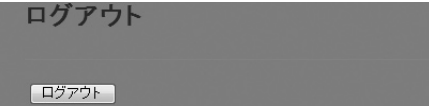

## ログアウトの手順

- ❶ ログアウト をクリックします
- 認証画面が表示されます。
- 再度ログインしたいときは、ユーザー名とパスワードを入力し、 OK をクリックします。

# Appendix

付 録 編

## こんなときは

### 無線 LAN 関係のトラブル

#### **●無線 LAN がつながらない。**

- ①ネットワーク設定で実際のネットワーク環境に応じたプロトコル、サービスなどの設定 をしていますか? プロトコル(TCP/IP など)、クライアント(Microsoft Network クライ アントなど)、サービス(Microsoft Network 共有サービスなど)を環境に応じて設定する 必要があります。
- ②本製品のセキュリティ設定や MAC アドレスフィルタリング(アクセスコントロール)設定 は正しいですか? セキュリティ設定は、無線 LAN ネットワーク上にあるすべての機器 で同じ設定にする必要があります。また、MAC アドレスフィルタリングを設定している と、設定条件によっては無線 LAN に接続できない場合があります。

#### **●セキュリティ機能を設定後に無線 LAN がつながらない。**

- ①セキュリティ設定は、同じ無線 LAN ネットワーク上にあるすべての機器で同じ設定になっ ている必要があります。設定が少しでも異なる機器はネットワークに接続することがで きせん。
- ②各セキュリティ機能で使用するパスワードや暗号などの文字列は大文字と小文字が区別 されたりします。また、意味のない文字列は入力ミスが発生しやすいので特に注意して 確認してください。
- ◆セキュリティ設定でのトラブルのほとんどがスペルミスや設定ミスですのでよく確認し てください。
- ③設定を変更した直後や設定が正しい場合は、すべての機器の電源を入れ直してから接続 してみてください。

#### **● WPS がつながらない。**

- ① WPS ランプが速く点滅している場合は、エラーが発生している可能性があります。もう 一度初めからやりなおしてください。繰り返し接続に失敗するようであれば、他の接続 方法を試してみてください。
- ②入力した PIN コードが誤っていることがあります。再度 PIN コードを自動生成して接続し てください。繰り返し接続に失敗するようであれば、他の接続方法を試してみてください。

#### 共通のトラブル

### **●本製品の設定は正常に終了したが、ネットワークパソコンを開くと「ネットワークを参照 できません。」のエラーが表示される。**

①正常にネットワークの設定ができていない可能性があります。もう一度、デバイスマネー ジャなどで本製品の設定を確認し、OS 側が本製品を正常に認識しているか調べてくださ い。

#### **●他のパソコンのファイルやプリンタの共有ができない。**

①ネットワーク設定をしましたか? 無線 LAN が正常に動作していてもネットワーク設定ができていないとファイルの共有や プリンタの共有はできません。

## パソコンのIPアドレスの確認方法

本製品の設定ユーティリティにアクセスできない場合に、本製品の設定ユーティリティに アクセスするパソコンの IP アドレスがどのようになっているかを確認する方法を説明しま す。

ここで説明している IP アドレスの確認方法は、本製品に接続する有線および無線クライア ントの IP アドレスを確認するときにも使用できます。

## パソコンの IP アドレスを表示する

## Windows 7/Vista の場合

❶[スタート]→[すべてのプログラム]→[アクセサリ]→[コマンドプロンプト]の順にク リックします。

■〈コマンドプロンプト〉画面が表示されます。「>」のあとにカーソルが点滅している状態 で、キーボードから「ipconfig」と入力し、[Enter]キーを押します。

Microsoft Windows [Version 6.0.60000]<br>Copyright (c) 2006 Microscft Corporation. All rights reserved.

C:Users¥master>ipconfig

※入力する文字は半角英数字です。入力ミスをした場合は、[BackSpace]キーを押して間違った文字 のところまで削除して戻ります。このとき、途中の文字だけを削除することはできません。 「"xxx" は、内部コマンド ・・・」と表示された場合は、入力ミスです。もう一度入力してください。

**❸「イーサネット アダプタ ローカル エリア接続※⊥の「IPv4アドレス」に現在のIPア** ドレス「192.168.xxx.xxx」が表示されます(xxx は任意の数字)。

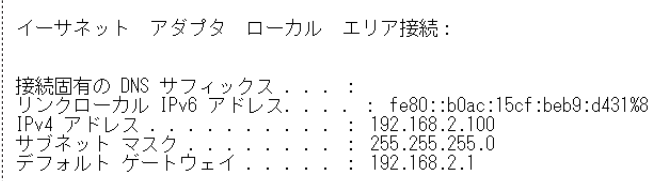

※本製品に接続しているクライアントの種類によって表記は異なります。

## Windows XP/2000の場合

- ❶[スタート ] →[(すべての)プログラム]→[アクセサリ]→[コマンドプロンプト]の順にク リックします。
- ❷〈コマンドプロンプト〉画面が表示されます。「>」あとにカーソルが点滅している状態で、 キーボードから「ipconfig」と入力し、[Enter]キーを押します。

☞ コマンド プロンプト Microsoft Windows XP [Version 5.1.2600] C) Copyright 1985-2001 Microsoft Corp.

- ※入力する文字は半角英数字です。入力ミスをした場合は、[BackSpace]キーを押して間違った文字 のところまで削除して戻ります。このとき、途中の文字だけを削除することはできません。 「"xxx" は、内部コマンド ・・・」と表示された場合は、入力ミスです。もう一度入力してください。
- ❸「イーサネット アダプタ ローカル エリア接続※」の「IP Address」に現在の IP アド レス「192.168.xxx.xxx」が表示されます(xxx は任意の数字)。

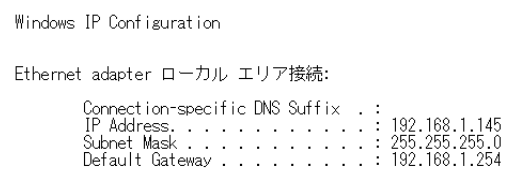

※本製品に接続しているクライアントの種類によって表記は異なります。

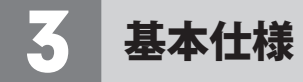

#### **無線 LAN 部**

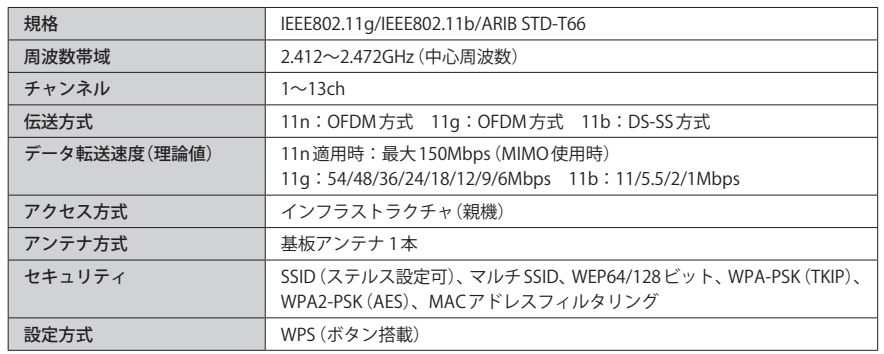

#### **WAN/ 有線 LAN 部**

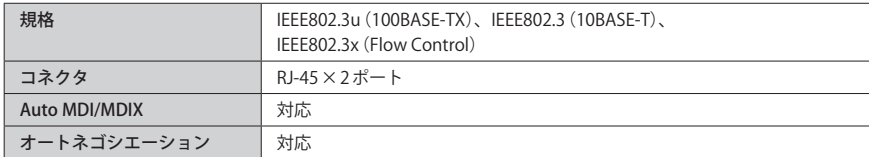

#### **一般仕様**

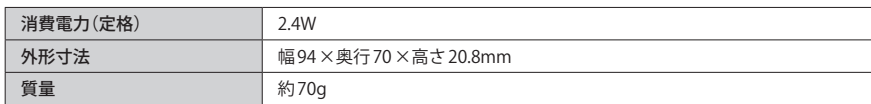

IEEE802.11n/11g/11b 準拠 無線 LAN アクセスポイント LAN-W150N/AP ユーザーズマニュアル

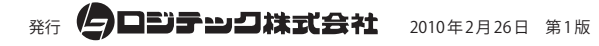

©2010 LOGITEC CORPORATION. All rights reserved.

60

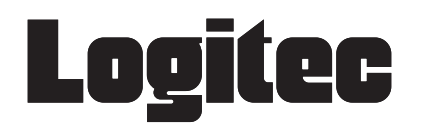